# XPS **TM** OPSÆTNINGSVEJLEDNING

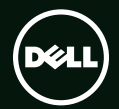

# **TM XPS** OPSÆTNINGSVEJLEDNING

Regulativ model: D03M Regulatorisk type: D03M004

### Bemærk, forsigtig og advarsel

- OBS! BEMÆRK angiver vigtige oplysninger, som hjælper dig med at bruge computeren bedre.
- FORSIGTIG! FORSIGTIG angiver enten en mulig beskadigelse af hardware eller tab af data og oplyser dig om, hvordan du kan undgå dette problem.

ADVARSEL: ADVARSEL angiver risiko for tingskade, legemsbeskadigelse eller død.

Dette element indeholder ophavsretsbeskyttelsesteknologi, der er beskyttet af amerikanske patenter og andre former for intellektuel ejendomsret ejet af Rovi Corporation. Reverse engineering eller disassemblering er forbudt.

Informationen i dette dokument kan ændres uden varsel.

#### © 2010-2011 Dell Inc. Alle rettigheder forbeholdt.

\_\_\_\_\_\_\_\_\_\_\_\_\_\_\_\_\_\_

Enhver form for gengivelse af disse materialer uden skriftlig tilladelse fra Dell Inc. er strengt forbudt.

Varemærker, der er anvendt i denne tekst: Dell™, DELL-logoet, XPS™, Solution Station™ og DellConnect™ er varemærker, der er ejet af Dell Inc.; Intel® er et registreret varemærke og Core™ er et varemærke, der er ejet af Intel Corporation i USA og andre lande; AMD® er et registreret varemærke, der er ejet af Advanced Micro Devices, Inc.; Microsoft®, Windows® og logoet Windowsstartknap er enten varemærker eller registrerede varemærker, der er ejet af Microsoft Corporation i USA og/eller andre lande; Blu-ray Disc™ er et varemærke, der er ejet af Blu-ray Disc Association; Bluetooth® er et registreret varemærke, der er ejet af Bluetooth SIG, Inc. og anvendes af Dell under licens.

Andre varemærker og handelsnavne kan være anvendt i dette dokument til enten at henvise til deres ejere eller deres produkter. Dell Inc. frasiger sig al ejerinteresse i andre virksomheders varemærker og navne.

#### 2011 - 09 Delnr. 66CTW Rev. A01

# Indholdsfortegnelse

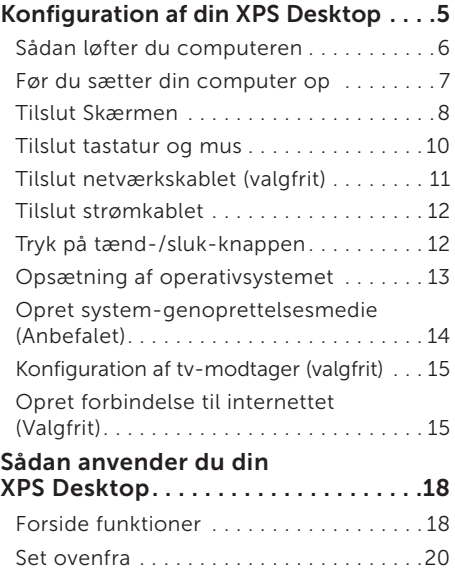

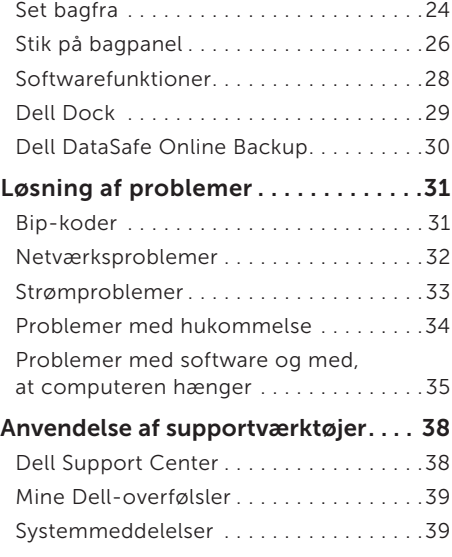

#### Indholdsfortegnelse

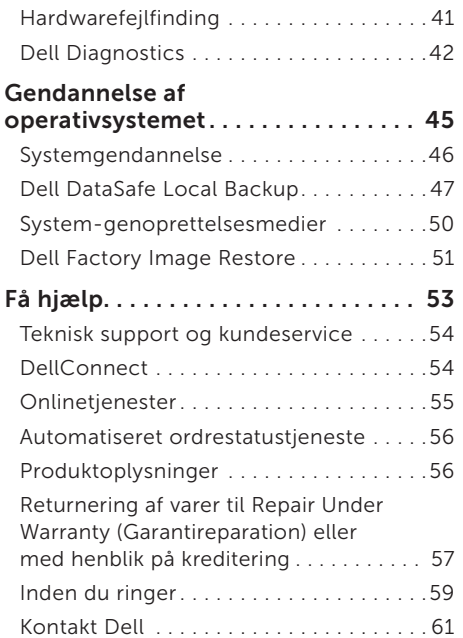

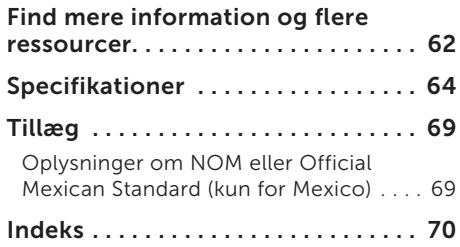

# <span id="page-6-0"></span>Konfiguration af din XPS Desktop

Dette afsnit indeholder oplysninger om konfiguration din Dell XPS 8300 desktop.

ADVARSEL: Inden du udfører nogen af fremgangsmåderne i dette afsnit, skal du læse sikkerhedsinstruktionerne, som blev leveret med computeren. Se webstedet Regulatory Compliance på www.dell.com/regulatory\_compliance for yderligere oplysninger om best practices angående sikkerhed.

### <span id="page-7-0"></span>Sådan løfter du computeren

For at sikre din computer og undgå at beskadige den, skal du løfte den ved at holde i løftepunkterne foran og bag på computeren.

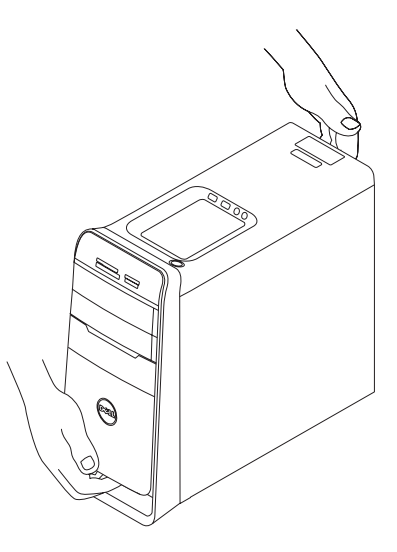

#### <span id="page-8-0"></span>Før du sætter din computer op

Når du placerer computeren, skal du sørge for nem adgang til en strømkilde, tilstrækkelig ventilation og et plant underlag, hvor computeren kan placeres.

Begrænsning af luftens frie strømning omkring din computer kan medføre, at den bliver overophedet. For at forhindre overophedning skal du sørge for mindst 10,2 cm bag computeren og mindst 5,1 cm på alle andre sider. Du bør aldrig anbringe din computer i et lukket rum, som f.eks. et skab eller en skuffe, når den er tilsluttet strømnettet.

### <span id="page-9-0"></span>Tilslut Skærmen

Tilslut, hvis du købte det valgfrie diskrete skærmkort, skærmen vha. det valgfrie skærmkorts stik. Ellers, tilslut skærmen vha. enten det integrerede VGA- eller HDMI-stik.

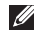

OBS! De indbyggede VGA- og HDMI-stik er deaktiveret og dækket af en hætte, hvis computeren har et diskret skærmkort.

Brug det korrekte kabel i forhold til stikket på din computer og skærm. Det kan være nødvendigt at anvende en relevant adapter (DVI-til-VGA-adapter eller HDMI-til-DVI-adapter) til at tilslutte skærmen til det diskrete skærmkort, hvis stikkene på skærmen og det diskrete skærmkort er forskellige.

Du kan købe DVI-til-VGA-adapteren, HDMI-til-DVI-adapteren og yderligere HDMI- eller DVI-kabler på www.dell.com.

OBS! Når du tilslutter en enkelt skærm, skal skærmen KUN tilsluttes til EN af computerens stik.

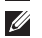

OBS! Computeren understøtter funktionen Intel multiple monitor (Intel flere skærme) (deaktiveret som standard). Med funktionen kan du tilslutte computeren til mere end en skærme samtidigt. Åbn, for at aktivere funktionen, hjælpeprogrammet system setup (BIOS) (Systeminstallation (BIOS)) og indstil funktionen Intel Multiple Monitor (Intel flere skærme) til Auto i afsnittet Advanced Graphic Configuration.

Se følgende tabel for at identificere stikkene på computer og skærm.

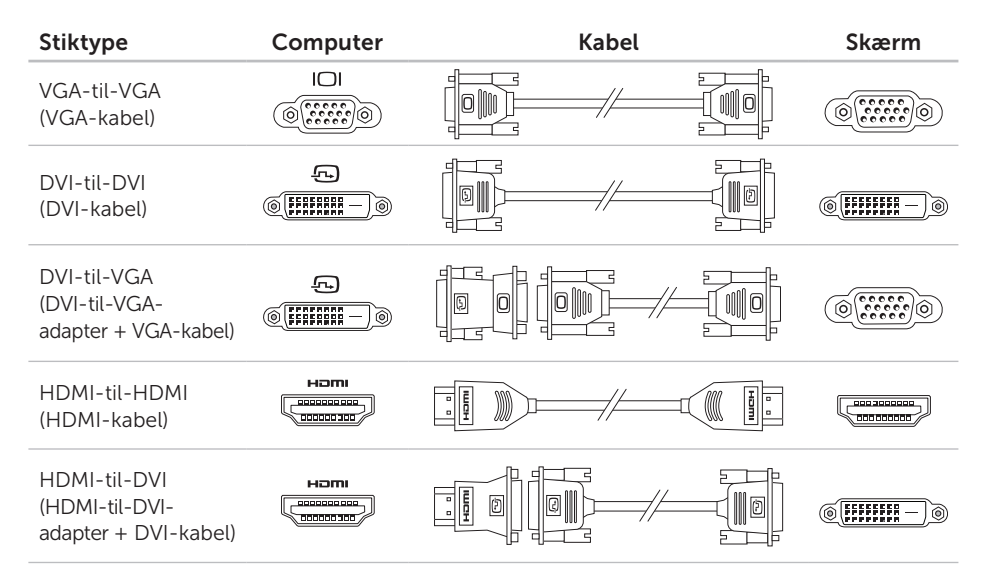

### <span id="page-11-0"></span>Tilslut tastatur og mus

Sæt USB-tastatur og mus i USB-stikkene på computerens bagside.

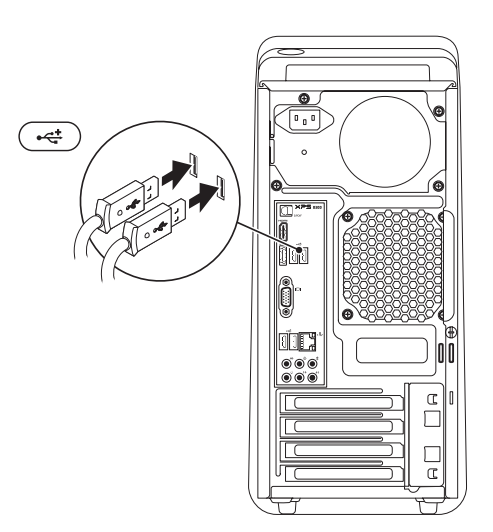

### <span id="page-12-0"></span>Tilslut netværkskablet (valgfrit)

Det er ikke nødvendigt med en netværksforbindelse til at fuldføre opsætningen af din computer, men hvis du allerede har en eksisterende, kabelbaseret netværks- eller internetforbindelse (såsom et kabelbaseret hjemmemodem eller Ethernet-jackstik), kan du forbinde dette nu.

**OBS!** Anvend kun et Ethernet-kebel (RJ45 stik) til at tilslutte netværksstikket. Sæt ikke en telefonledning (RJ11) i netværksstikket.

Tilslut, hvis du vil tilslutte computeren til et netværk eller en bredbåndsenhed, den ene ende af netværkskablet til enten en netværksport eller bredbåndsenhed. Tilslut den anden ende af netværkskablet til netværksadapterstikket (RJ45-stik) bag på computeren. Et klik angiver, at netværkskablet er blevet forsvarligt sat i.

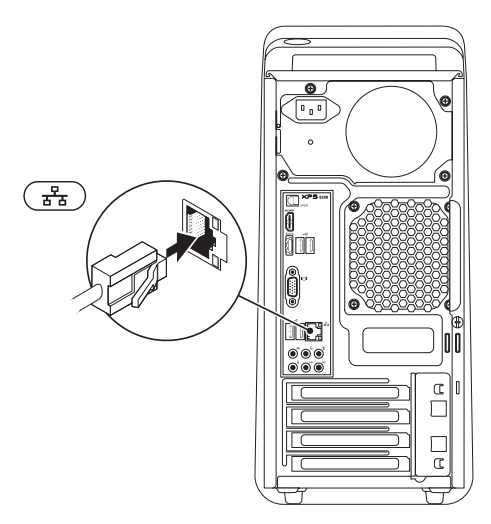

### <span id="page-13-0"></span>Tilslut strømkablet Tryk på tænd-/

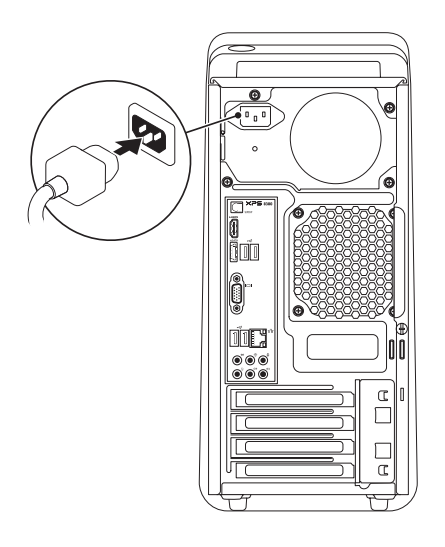

# sluk-knappen

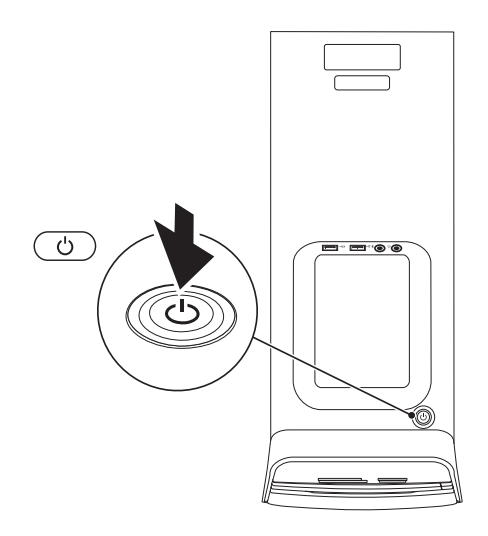

### <span id="page-14-0"></span>Opsætning af operativsystemet

Dell-computeren er forudkonfigureret med Microsoft Windows-operativsystemet. Følg, for at konfigurere Windows for første gang, vejledningen på skærmen. Disse trin er påkrævede og kan tage nogen tid at gennemføre. Windows-opsætningens skærmbilleder fører dig gennem en række fremgangsmåder, herunder accept af licensaftaler, indstilling af præferencer og konfiguration af en internetforbindelse.

FORSIGTIG: Afbryd ikke operativsystemets opsætningsproces. Hvis du gør det, kan din computer blive ustabil, så du skal installere operativsystemet igen.

- OBS! For at få mest muligt ud af din computer, anbefales det, at du henter og installerer den nyeste BIOS og drivere til din computer på Dell Support webstedet på support.dell.com.
- OBS! Du kan finde flere oplysninger om operativsystemet og funktioner på support.dell.com/MyNewDell.

#### <span id="page-15-0"></span>Opret systemgenoprettelsesmedie (Anbefalet)

**OBS!** Det anbefales at du opretter et systemgenoprettelsesmedie så snart du har installeret Microsoft Windows.

Systemgenoprettelsesmediet kan bruges til at gendanne din computer til den driftstilstand, den var i, da du købte computeren, samtidig med at den bevarer datafiler (uden brug af *Operativsystem*-disken). Du kan bruge systemgenoprettelsesmediet hvis ændringer i hardware, software, drivere eller andre systemindstillinger har bragt computeren i en uønsket driftstilstand.

Du skal bruge følgende for at oprette et systemgenoprettelsesmedie:

- • Dell DataSafe Local Backup
- • USB-nøgle med mindst 8 GB eller en DVD-R/DVD+R/Blu-ray-disk
- **OBS!** Dell DataSafe Local Backup understøtter ikke genanvendelige disks.

Sådan opretter du et systemgenoprettelsesmedie:

- 1. Indsæt disk eller USB-nøgle i computeren.
- 2. Klik på Start + → Alle programmer → Dell DataSafe Local Backup.
- 3. Klik på Opret gendannelsesmedie.

4. Følg vejledningen på skærmen.

OBS! Du kan finde flere oplysninger om  $\mathscr{M}$ at bruge systemgenoprettelsesmediet til at genoprette operativsystemet under "System Recovery Media" (Systemgenoprettelsesmedie) på side [50](#page-51-1).

### <span id="page-16-0"></span>Konfiguration af tv-modtager (valgfrit)

OBS! Tilgængeligheden af tv-modtageren kan afhænge af regionen.

Sådan konfigurerer du tv-modtageren:

- 1. Tilslut tv-/digitalantennekablet eller kabeladapter til antennen til stikket på computeren.
- 2. Tænd computeren.
- 3. Klik på Start + → Alle programmer→ Windows Media Center→ Opgaver→ Indstillinger→ Tv.
- 4. Følg vejledningen på skærmen.

### Opret forbindelse til internettet (Valgfrit)

For at oprette forbindelse til internettet skal du bruge et eksternt modem eller en netværksforbindelse samt en internetudbyder (ISP).

Hvis din oprindelige bestilling ikke omfatter et USB-modem eller WLAN-kort, kan du købe en fra www.dell.com.

#### Konfiguration af en ledningsbaseret forbindelse

- • Hvis du bruger en opkaldsforbindelse, skal du tilslutte en telefonlinje til det eksterne USB-modem og til telefonstikket i væggen, inden du konfigurerer din internetforbindelse.
- • Hvis du bruger en DSL- eller kabel-/ sattelitmodemforbindelse, skal du kontakte din internet- eller mobiltelefonudbyder for at få opsætningsinstruktioner.

For at færdiggøre opsætning af din trådbaserede internetforbindelse, skal du følge instruktionerne i "Konfiguration af internetforbindelsen" på side [16.](#page-17-0)

#### <span id="page-17-1"></span>Konfiguration af en trådløs internetforbindelse

- 
- *DBS!* For at konfigurere en trådløs router, bedes du se dokumentationen, der blev leveret sammen med din router.

Inden du kan bruge din trådløse internetforbindelse, skal du oprette forbindelse til din trådløse router.

Sådan konfigurerer du forbindelsen til en trådløs router:

- 1. Gem og luk alle åbne filer, og luk alle åbne programmer.
- 2. Klik på Start → Kontrolpanel.
- 3. Skriv i søgefeltet network (netværk), og klik derefter på Network and Sharing Center (Netværks- og delingscenter)→ Connect to a network (Opret forbindelse til et netværk).
- 4. Følg instruktionerne på skærmen for at fuldføre konfigurationen.

#### <span id="page-17-0"></span>Konfiguration af internetforbindelsen

Internetudbydere og deres udbud varierer efter land. Kontakt din internetudbyder for at finde ud af udbuddet i dit land.

Hvis du ikke kan oprette forbindelse til internettet, men har kunnet gøre det uden problemer tidligere, kan der være en afbrydelse i tjenesten hos internetudbyderen. Kontakt din internetudbyder for at kontrollere driftsstatussen, eller forsøg at oprette forbindelse igen senere.

Sørg for at have dine internetudbyderoplysninger klar. Hvis du ikke har en internetudbyder, kan guiden Opret forbindelse til internettet hjælpe dig med at få en.

Sådan konfigurerer du en internetforbindelse:

- 1. Gem og luk alle åbne filer, og luk alle åbne programmer.
- 2. Klik på Start → Kontrolpanel.
- 3. Skriv i søgefeltet network (netværk), og klik derefter på Network and Sharing Center (Netværks- og delingscenter)→ Set up a new connection or network (Opret en ny forbindelse eller et nyt netværk)→ Connect to the Internet (Opret forbindelse til et netværk).

Vinduet Opret forbindelse til internettet vises.

- **OBS!** Hvis du ikke ved, hvilken type forbindelse, du skal vælge, skal du klikke på **Hiælp mig med at vælge** eller kontakte din internetudbyder.
- 4. Følg vejledningen på skærmbilledet, og brug de konfigurationsoplysninger, du har fået af din internetudbyder, til at fuldføre konfigurationen.

# <span id="page-19-0"></span>Sådan anvender du din XPS Desktop

Dette afsnit har oplysninger om funktioner på Studio XPS desktop.

### Forside funktioner

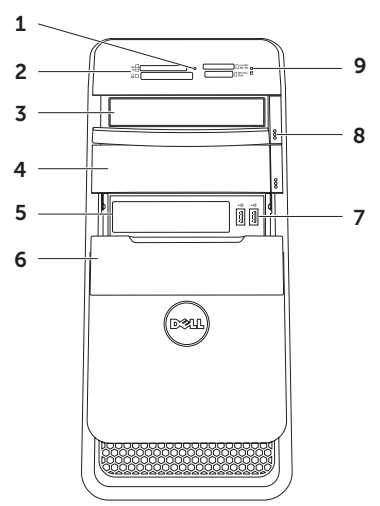

- 1 Mediekortlæserens indikator Viser om der er isat et mediekort.
- 2 Mediekortlæser Giver hurtig og nem adgang til at se og dele digitale fotos, musik og videoer, gemt på et mediekort.
- 3 Optisk drev Afspiller eller optager cd'er, dvd'er og Blu-ray-diske (valgfrit).
- 4 Optisk drevrum (valgfrit) Kan indeholdet et ekstra optisk drev.
- 5 FlexBay-stik Kan understøtte en valgfri Dell FlexBay-kompatibel enhed f.eks. en frontpanel-USB 3.0-kompatibel grænseflade.
- 6 FlexBay-dæksel Dækker FlexBay-slotten.
- 7  $\left|\overrightarrow{C} \right|$  USB 2.0-stik (2) Bruges til at tilslutte en USB-enhed som f.eks. mus tastatur, printer, eksternt drev eller MP3-afspiller.
- 8 Optisk drevudskubningsknapper (2) Tryk på den mærkede del af den nederste del af knappen for at udskyde diskbakken.
- $9 \mid \bigcup$  Harddiskens aktivitetsindikator Tænder når computeren læser eller skriver data. En blinkende indikator indikerer harddiskaktivitet.
	- FORSIGTIG: For at undgå datatab bør du aldrig slukke computeren, mens harddiskens aktivitetsindikator blinker.

<span id="page-21-0"></span>Sådan anvender du din XPS Desktop

#### Set ovenfra

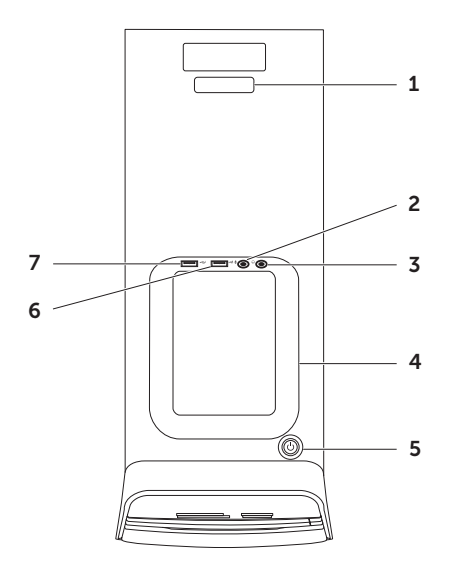

- 1 Servicetag og Ekspresservicekode Bruges til at identificere din computer når du går ind på Dell Supports websted eller ringer til teknisk support.
- 2 |  $\blacksquare$  Mikrofonstik Opretter forbindelse til en mikrofon eller et inputsignal til brug ved lydprogrammer.
- $3 \mid \theta$  Hovedtelefonstik Tilslutter hovedtelefoner.

OBS! Anvend, for at tilslutte et strømforsynet højtaler- eller lydsystem, lydudgangen eller S/PDIF-stikket bag på computeren.

4 Tilbehørsbakke — Anvendes til at anbringe bærbare enheder f.eks. et eksternt drev, MP3-afspiller, mobiltelefon osv. i.

 $5 \cup$  Tænd/sluk-knap og Strømindikator – Tænder og slukker computeren når der trykkes på den. Indikatoren midt på knappen viser strømtilstand:

- Fra Computeren er enten slukket. i dvaletilstand eller modtager ikke strøm.
- • Konstant hvid Computeren er tændt.
- Konstant mørkegult Computeren er i slumre- eller standbytilstand, eller der kan være et problem med enten bundkortet eller strømforsyningen. Kontakt Dell (se "Kontakt Dell" på side [61\)](#page-62-1) for at få hjælp.
- • Blinkende mørkegult Der kan være et problem med enten bundkortet eller strømforsyningen. Kontakt Dell (se "Kontakt Dell" på side [61](#page-62-1)) for at få hjælp.

OBS! Du kan finde flere oplysninger om strømproblemer i "Strømproblemer" på side [33](#page-34-1).

6  $\sqrt{\frac{44}{10}}$  USB-2.0 -stik – Bruges til at tilslutte en USB-enhed som f.eks. en mus, et tastatur, en printer, et eksternt drev eller en MP3-afspiller.

 $7 \frac{|\cdot 4}{\cdot}$ USB 2.0-stik med USB PowerShare — Med funktionen USB PowerShare (deaktiveret som standard) kan du oplade bærbare enheder, der understøtter USB-opladning, selv når computeren on/ off (tændt/slukket) eller i slumretilstand. Funktionen kan aktiveres/deaktiveres vha. hjælpeprogrammet System Setup (BIOS) (Systeminstallation (BIOS)).

OBS! Visse enheder kan ikke oplades når computeren er slukket eller i dvaletilstand. I sådanne tilfælde, tændes computeren for at oplade enheden.

OBS! Hvis du slukker for computeren mens du oplader en enhed, kan opladningen stoppe. For at fortsætte opladning, frakobl enheden og tilslut den igen.

FORSIGTIG: Tilslut ikke enheder, der kræver mere end 1,5 A/5 V indgangsstrøm til opladning til USB PowerShare-stikket. Dette kan beskadige computeren. Tjek enhedens specifikationer inden enheden tilsluttes.

#### Sådan anvender du din XPS Desktop

### <span id="page-25-0"></span>Set bagfra

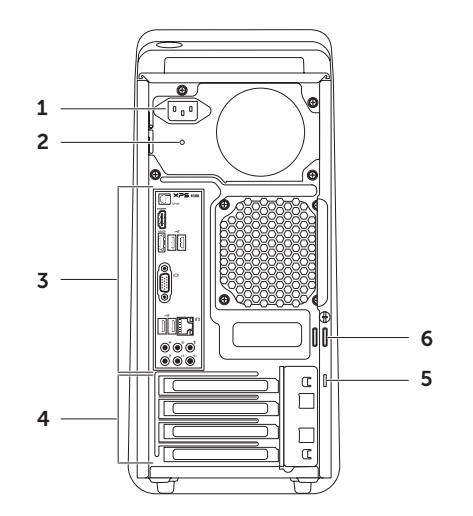

- 1 Strømstik Tilslutter strømkablet. Dette stiks udseende kan variere.
- 2 Strømforsyningsindikator Indikerer strøm til rådighed for strømforsyningen.

OBS! Strømforsyningsindikatoren er eventuelt ikke tilgængelig på alle computere.

- 3 Bagsidestik Tilslut USB, lyd, video og andre enheder til de relevante stik.
- 4 Stik til udvidelseskort Giver adgang til stik på alle installerede PCI Expresskort.

5 Sikkerhedskabelstik – Fastgør et kommercielt tilgængeligt sikkerhedskabel til computeren.

OBS! Før du køber et sikkerhedskabel skal du sørge for at det passer i sikkerhedskabelstikket på din computer.

6 Hængelåsringe — Fastgøres til en standard-hængelåsring for at hindre uatoriseret adgang til det indvendige i computeren.

# <span id="page-27-0"></span>Stik på bagpanel

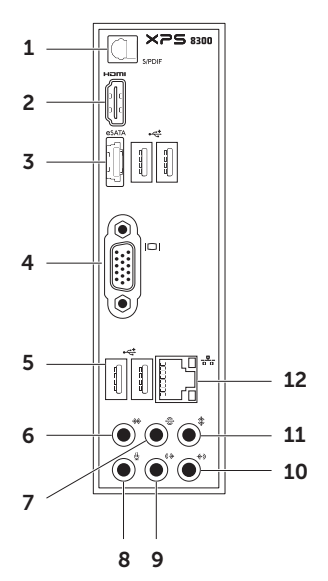

- $1$  SPDIF**stik** Tilslutter forstærkere, højtalere eller tv til digital lyd igennem optiske-digitale kabler.
- $2$   $\overline{\phantom{a}}$  HDMIstik Tilslutter HDMI-stikket på skærmen eller tv'et.
- $3$   $|e^{SATA}|$  eSATA-stik  $-$  Tilslutter eksterne SATA-lagringsenheder.
- $4$  | $\Box$ | $\Box$ VGA-stik Tilslutter en skærm eller en en projektor.
- 5  $\left|\frac{1}{2}\right|$  USB 2.0-stik (4) Bruges til at tilslutte en USB-enhed som f.eks. mus tastatur, printer, eksternt drev eller MP3-afspiller.
- $\frac{1}{2}$  Side-L/R surround-stik Tilslutter side L/R surround sound højtalere.
- 7 Bagerste L/R surround-stik Tilslutter bagerste L/R surround sound høitalere.
- 8  $\mathbb{R}$  Mikrofonstik Tilslutter en mikrofon til stemme eller en lydkabel til lydindgang.
- 9  $(\mathbf{\hat{\#}})$  Forreste L/R udgående stik  $-$ Tilslutter forreste L/R højtalere.
- 10  $\sqrt{\binom{m}{2}}$  Indgående mikrofonstik Tilslutter enhed til optagelse eller afspilning f.eks. en mikrofon, kassettebåndoptager, kassettebåndoptager, cd-afspiller eller videobåndoptager.

- $11 \mid \frac{1}{2} \mid$  Center-/subwoofer-stik Tilslutter en centerhøjttaler eller subwoofer.
- 12  $\left\lfloor \frac{p}{\Delta-\Delta} \right\rfloor$  Netværksstik og -indikator  $-$ Hvis du bruger et kabelbaseret netværk, anvendes det til at tilslutte computeren til en netværks- eller bredbåndsenhed. De to indikatorer ved siden af stikket indikerer status og aktivitet for en kabelbaseret netværksforbindelse.

## <span id="page-29-0"></span>Softwarefunktioner

#### Produktivitet og kommunikation

Du kan bruge computeren til at oprette præsentationer, brochurer, lykønskningskort, flyers og regneark. Du kan også redigere og få vist digitale fotos og billeder. Kontroller din indkøbsordre for software, der er installeret på computeren.

Når du har oprettet forbindelse til internettet, kan du få adgang til websteder, konfigurere en e-mail-konto, overføre og hente filer og så videre.

#### Underholdning og multimedier

Du kan bruge computeren til at se videoer, spille spil, oprette dine egne cd'er/ dvd'er/Blu-ray-diske, lytte til musik og internetradiostationer Det optiske diskdrev understøtter muligvis flere diskmedieformater, herunder cd'er og dvd'er og Blu-ray-diske (valgfrit).

Du kan hente eller kopiere billeder og videofiler fra bærbare enheder som f.eks. digitalkameraer og mobiltelefoner. Valgfrie programmer giver dig mulighed for at organisere og oprette musik- og videofiler, der kan optages på disk, gemmes på bærbare produkter som f.eks. MP3-afspillere og håndholdte underholdningsenheder eller afspilles og vises direkte på tilsluttede fjernsyn, projektorer og hjemmebiografudstyr.

### <span id="page-30-0"></span>Dell Dock

Dell Dock er en gruppe ikoner, der gør det nemt at gå ind i ofte anvendte programmer, filer og mapper. Du kan brugertilpasse Dock ved at:

- • Tilføje og fjerne ikoner
- • Gruppere relaterede ikoner i kategorier
- Skifte dockens farve og placering
- • Skifte opførsel for ikonerne

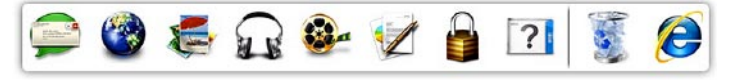

#### Tilføj en kategori

- 1. Højreklik på Dock, klik derefter på Add (Tilføj)→ Category (Kategori). Vinduet Add/Edit Category (Tilføj/Rediger kategori) vises.
- 2. Indtast et navn til kategorien i Title (Titel)-feltet.
- 3. Vælg et ikon til kategorien fra Select an image: (Vælg et billede:).
- 4. Klik på Save (Gem).

#### Tilføj et ikon

Træk og slip ikonet i Dock eller en kategori.

#### Fjern en kategori eller et ikon

- 1. Højreklik på kategorien eller ikonet på Dock og klik på Delete shortcut (Slet genvej) eller Delete category (Slet kategori).
- 2. Følg vejledningen på skærmen.

#### Brugertilpasning af Dock

- 1. Højreklik på Dock, klik på Advanced Setting... (Avancerede indstillinger...)
- 2. Vælg den ønskede mulighed for at brugertilpasse Dock.

### <span id="page-31-0"></span>Dell DataSafe Online Backup

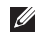

*DBS! Dell DataSafe Online er måske ikke* tilgængelig i alle regioner.

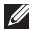

*DBS!* Det anbefales at have en bredbåndsforbindelse til hurtig overførsel/hentning.

Dell DataSafe Online er en automatisk sikkerhedskopierings- og gendannelsesservice, der er med til at beskytte dine data og andre vigtige filer imod force majeure som tyveri, brand eller naturkatastrofer. Du får adgang til servicen på computeren med en adgangskode-beskyttet konto. Du kan finde flere oplysninger på DellDataSafe.com.

Sådan planlægges sikkerhedskopieringer:

- 1. Dobbeltklik på ikonet Dell DataSafe Online i skrivebordets meddelelsesområde.
- 2. Følg vejledningen på skærmen.

# <span id="page-32-0"></span>Løsning af problemer

Dette afsnit indeholder fejlfindingsoplysninger for computeren. Hvis du ikke kan løse problemet ved hjælp af følgende retningslinjer, skal du se "Anvendelse af supportværktøjer" på side [38](#page-39-1) eller "Kontakt Dell" på side [61](#page-62-1).

A ADVARSEL: Kun uddannede servicefagfolk bør fierne computerens dæksel. Se Servicehåndbogen på support.dell.com/manuals for avancerede serviceinstruktioner.

# Bip-koder

Din computer kan udsende en serie bip under opstart hvis der er fejl og problemer. Disse bip-serier, også kaldet bip-koder, angiver et problem. Hvis det sker, skal du skrive bip-koden ned og kontakte Dell (se "Kontakt Dell" på side [61\)](#page-62-1) for at få hjælp.

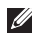

**OBS!** For udskiftning af reservedele. se *Servicehåndbogen* på support.dell.com/manuals.

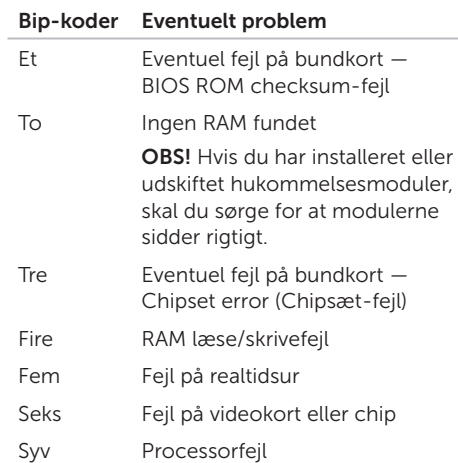

### <span id="page-33-0"></span>Netværksproblemer

#### Trådløse forbindelser

#### Hvis den trådløse netværksforbindelse går tabt — Den trådløse router er offline eller trådløst er blevet deaktiveret på computeren.

- • Kontroller din trådløse router for at sikre, at den er tændt og tilsluttet din datakilde (kabelmodem eller netværkshub).
- • Genopret din forbindelse til den trådløse router (se "Konfiguration af en tradløs internetforbindelse" på side [16\)](#page-17-1).
- Der kan være atmosfæriske forstyrrelser der blokerer eller generer din trådløse forbindelse. Prøv at flytte computeren tættere hen til din trådløse router.

#### Kabelbaserede forbindelser

#### Hvis netværksforbindelsen er gået tabt —

Netværkskablet er løs eller beskadiget.

- • Kontrollér netværkskablet for at sikre, at det er sat i og ikke er beskadiget.
- • Linkintegritetsindikatoren på det integrerede netværksstik giver dig mulighed for at kontrollere, at forbindelsen fungerer, og giver oplysninger om status:
	- Grøn (Venstre) Der er en god forbindelse mellem et 10/100-Mbpsnetværk og computeren.
	- Mørkegult (Venstre) Der er god forbindelse mellem et 1000-Mbpsnetværk og computeren.
	- Slukket Computeren finder ikke en fysisk forbindelse til netværket.
- OBS! Netværksstikkets linkintegritetsindikator gælder kun for den kabelbaserede forbindelse. Linkintegritetsindikatoren angiver ikke status for trådløse forbindelser.

### <span id="page-34-1"></span><span id="page-34-0"></span>Strømproblemer

#### Hvis indikator for strøm er slukketf —

Computeren er enten i dvaletilstand, slukket eller får ikke strøm.

- • Tryk på tænd/sluk-tasten. Computeren genoptager normal drift hvis den er slukket eller i dvaletilstand.
- • Genanbring strømkablet i strømstikket på computeren og i stikkontakten.
- • Hvis computeren er tilsluttet en strømskinne, skal du kontrollere, at strømskinnen er tilsluttet en stikkontakt, og at der er tændt for den.
- • Omgå midlertidigt strømbeskyttelsesenheder, strømskinner og forlængerledninger for at sikre at computeren tænder rigtigt.
- • Kontrollér, at stikkontakten fungerer ved at afprøve den med en anden enhed, som f.eks. en lampe.
- • Sørg for at Strømforsyningsindikatoren bag på computeren er tændt. Hvis den er slukket, kan der evt. være et problem med strømforsyningen eller strømkablet.
- • Hvis problemet fortsætter, kontakt Dell (se "Kontakt Dell" på side [61](#page-62-1)).

#### Hvis strømindikatoren lyser permanent, og computeren ikke svarer — Skærmen er muligvis ikke tilsluttet eller tændt.

- • Sørg for, at skærmen er tilsluttet korrekt, og sluk og tænd den.
- • Hvis problemet fortsætter, kontakt Dell (se "Kontakt Dell" på side [61](#page-62-1)).

#### Hvis indikatoren lyser konstant mørkegult —

Computeren er i slumre- eller standbytilstand, eller der kan være et problem med enten bundkortet eller strømforsyningen.

- • Tryk på en knap på tastaturet, bevæg den forbundne mus eller tryk på strømknappen for at genoptage normal betjening.
- • Hvis problemet fortsætter, kontakt Dell (se "Kontakt Dell" på side [61](#page-62-1)).

<span id="page-35-0"></span>Løsning af problemer

Hvis strømindikatoren blinker mørkegult —

Computer her registreret en fejl under POST. Der kan være et problem med enten bundkort eller strømforsyning. Kontakt Dell for hjælp (se "Kontakt Dell" på side [61\)](#page-62-1).

#### Hvis du oplever forstyrrelser, der forhindrer modtagelse på din computer — Et uønsket

signal danner forstyrrelse ved at blokere eller forstyrre andre signaler. Nogle mulige årsager til forstyrrelser kan være:

- • Strøm-, tastatur- og museforlængerledninger.
- • For mange enheder, der er tilsluttet den samme strømskinne.
- • Flere strømskinner, der er tilsluttet samme stikkontakt.

### Problemer med hukommelse

#### Hvis du får en meddelelse om utilstrækkelig hukommelse —

- • Gem og luk alle åbne filer, og afslut alle åbne programmer, som du ikke bruger, for at se, om det løser problemet.
- • Oplysninger om mindstekravene til hukommelsen finder du i softwaredokumentationen. Hvis det er nødvendigt, kan du installere mere hukommelse (se *Brugervejledningen* på support.dell.com/manuals).
- • Sæt hukommelsesmodulerne på plads igen (se *Servicehåndbogen* på support.dell.com/manuals) for at sikre. at computeren kommunikerer korrekt med hukommelsen.
- • Hvis problemet fortsætter, kontakt Dell (se "Kontakt Dell" på side [61](#page-62-1)).
#### Hvis du oplever andre problemer med hukommelsen —

- • Sørg for at følge retningslinjerne for installation af hukommelse (se *Brugervejledningen* til dit system på support.dell.com/manuals).
- • Kontroller, om hukommelsesmodulet er kompatibelt med computeren. Computeren understøtter DDR3-hukommelse. Yderligere oplysninger om, hvilken type hukommelse, der understøttes på computeren finder du under "Specifikationer" på side [64.](#page-65-0)
- • Kør Dell Diagnostics (se "Dell Diagnostics" på side [42\)](#page-43-0).
- • Sæt hukommelsesmodulerne på plads igen (se *Servicehåndbogen* på support.dell.com/manuals) for at sikre. at computeren kommunikerer korrekt med hukommelsen.
- • Hvis problemet fortsætter, kontakt Dell (se "Kontakt Dell" på side [61](#page-62-0)).

### <span id="page-36-0"></span>Problemer med software og med, at computeren hænger

Hvis computeren ikke starter — Sørg for, at strømkablet er tilsluttet korrekt til computeren og til det elektriske strømudtag.

Hvis et program ophører med at svare — Afslut programmet:

- 1. Tryk på <Ctrl><Shift><Esc> samtidig.
- 2. Klik på Programmer.
- 3. Klik på det program, der ikke længere svarer.
- 4. Klik på Afslut job.

#### Hvis et program bliver ved med at gå ned —

Se i softwaredokumentationen. Om nødvendigt, afinstaller og geninstallér programmet.

OBS! Software indeholder almindeligvis  $\mathscr{M}$ installationsoplysninger i dokumentationen eller på en cd.

#### Løsning af problemer

#### Hvis computeren holder op med at reagere eller der vises en blå skærm —

#### FORSIGTIG: Du kan miste data, hvis du ikke kan udføre en nedlukning af operativsystemet.

Hvis du ikke kan få en reaktion ved at trykke på en tast på tastaturet eller ved at bevæge musen, skal du trykke på og holde tænd/ sluk-knappen nede i 8-10 sekunder indtil computeren slukkes og derefter tænde computeren.

#### Hvis et program er designet til et tidligere Microsoft Windows-operativsystem —

Kør programkompatibilitetsguiden. Guiden Programkompatibilitet konfigurerer et program, så det kører i et miljø, der ligner en tidligere udgave af Microsoft Windowsoperativsystemet.

Kør Guiden Programkompatibilitet:

- 1. Klik på Start + → Control Panel (Kontrolpanel)→ Programs (Programmer)→ Run programs made for previous versions of Windows (Brug programmer, der er udviklet til tidligere versioner af Windows).
- 2. På velkomstskærmen skal du klikke på Næste.
- 3. Følg vejledningen på skærmen.

#### Hvis du har andre problemer med software —

- Sikkerhedskopiér dine filer med det samme.
- Brug et virus-scanningsprogram for at kontrollere harddisken eller cd-erne.
- • Gem og luk alle åbne filer og programmer, og sluk computeren via menuen Start <sup>4</sup>.
- • Se dokumentationen til softwaren, eller kontakt softwareproducenten for at få oplysninger om fejlfinding:
	- Sørg for at programmet er kompatibelt med operativsystemet på din computer.
	- Kontroller, at computeren opfylder de minimumskrav til hardwaren, der er en forudsætning for at køre softwaren. Se dokumentationen til softwaren for oplysninger.
- Kontroller, at programmet er installeret og konfigureret rigtigt.
- Undersøg om enhedsdriverne er i konflikt med programmet.
- Om nødvendigt skal du afinstallere og geninstallere programmet.
- Skriv eventuelle fejlmeldinger, der vises, ned for at hjælpe med fejlfindingen, når du kontakter Dell.

# Anvendelse af supportværktøjer

## <span id="page-39-0"></span>Dell Support Center

#### Al den support du behøver — Samlet på et sted.

Dell Support Center giver systemmeddelser, tilbud til ydelsesforbedringer, systemoplysninger og links til andre Dell-værktøjer og diagnosticeringstienester.

Klik, for at starte programmet, på Start  $\leftrightarrow$ All Programs (Alle programmer)→ Dell→ Dell Support Center→ Launch Dell Support Center (Start Dell Support Center).

Websiden til Dell Support Center viser computerens modelnummer, servicekode, express-servicekode, garantistatus og meddelelser om forbedring af computerens ydelse.

Startsiden indeholder også links, der giver adgang til:

PC Checkup — Run hardware diagnostics (Kør hardwarediagnosticering), se hvilket program, der optager maksimal hukommelse på harddisken, og følg ændringer ved computeren hver dag

#### PC Checkup-værktøjer

- Drive Space Manager Håndter harddisken vha. en visuel visning af hvor meget diskplads, der er anvendt af hver filtype.
- • Ydelses- og konfigurationsoversigt Overvåger systemhændelser og -ændringer over tid. Dette hjælpeprogram viser alle scanneringer for hardware, tests, systemændringer, kritiske hændelser og gendannelsespunkter for dagen de fandt sted.

### Detailed System Information (Detaljerede

systemoplysninger) — Få vist detaljerede oplysninger om konfiguration af hardware og operativsystemer; åbn kopier af servicekontrakter, oplysninger om garanti og muligheder for garantifornyelse

Get Help (Få hjælp) — View Dell Technical Support options (Få vist mulighederne for at få Dells tekniske support), Customer Support (Kundesupport), Tours and Training (Præsentationer og træning), Online Tools (Onlineværktøj er), Owner's Manual (Brugerhåndbogen), Warranty Information (Garantioplysninger), FAQs (OSS) osv.

Backup and Recovery (Sikkerhedskopiering og gendannelse) — Opret genoprettelsesmedie, start genoprettelsesværktøj og sikkerhedskopiering af filer online

System Performance Improvement Offers (Tilbud om systemydelsesforbedringer) — Få software- og hardwareløsninger, der vil

forbedre systemets ydelse

<span id="page-40-0"></span>Du kan finde flere oplysninger om Dell Support Center og hente og installere atilgængelige supportværktøjer på DellSupportCenter.com.

## Mine Dell-overfølsler

*C* OBS! Mine Dell-overførsler er muligvis ikke tilgængelig i alle regioner.

Dele af den forinstallerede software på din nye Dell-computer indeholder ikke en sikkerhedskopi-cd eller -dvd. Denne software kan fås på webstedet Mine DELL-overførsler. Fra dette websted kan du hente tilgængelig software til geninstallation eller oprette dit eget backup-medie.

Sådan registrerer du dig og benytter Mine Dell-overførsler:

#### 1. Gå til DownloadStore.dell.com/media.

- 2. Følg instruktionerne på skærmen for at registrere dig og hente programmer.
- 3. Geninstaller softwaren eller opret sikkerhedskopieringsmedier til fremtidig brug.

## Systemmeddelelser

Hvis din computer har et problem eller en fejl, viser den eventuelt en systemmeddelelse, der vil hjælpe dig med at identificere årsagen samt hvad der skal til for at løse problemet.

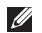

OBS! Hvis meddelelsen der vises ikke findes i de følgende eksempler, skal du se i dokumentationen for enten operativsystemet eller programmet, der kørte da meddelelsen blev vist eller kontakte Dell (se "Kontakt Dell" på side [61\)](#page-62-0) for at få hjælp.

Alert! Previous attempts at booting this system have failed at checkpoint [nnnn]. For help in resolving this problem, please note this checkpoint and contact Dell Technical Support (Forsigtig! Tidligere forsøg på at starte dette system slog fejl ved kontrolpunkt [nnnn]. Bemærk kontrolpunktet og kontakt Dells tekniske support for at få hjælp til at løse problemet) — Det lykkedes ikke computeren at afslutte startproceduren tre gange i træk grundet den samme fejl. Kontakt Dell (se "Kontakt Dell" på side [61](#page-62-0)) for at få hjælp.

CMOS checksum error (Fejl ved CMOSkontrolsum) eller RTC er nulstillet, Standard-BIOS-opsætning er blevet indlæst — Mulig fejl ved bundkortet eller lavt RTC-batteri. Udskiftning af batteri (se *Servicehåndbogen* på support.dell.com/manuals) eller Kontakt Dell for at få hjælp (se "Kontakt Dell" på side [61\)](#page-62-0) for at få hjælp.

#### CPU fan failure (Fejl på CPU-blæser) — Der er opstået en fejl i CPU-blæseren. CPUblæseren skal udskiftes. Se *Servicehåndbogen* på support.dell.com/manuals.

Hard-disk drive failure (Harddisk drevfejl) — Mulig harddisk drevfejl under POST. Kontakt Dell (se "Kontakt Dell" på side [61\)](#page-62-0) for at få hjælp.

### Hard-disk drive read failure (Harddisk læsefeil) — Mulig harddisk drevfeil under

HDD boot test. Kontakt Dell (se "Kontakt Dell" på side [61\)](#page-62-0) for at få hjælp.

Keyboard failure (tastaturfejl) — Udskift tastaturet eller kontroller kablet for løse forbindelser.

#### No boot device available (Ingen startenhed

til stede) — Der er ingen partition, der kan startes fra, på harddisken, harddiskkablet sidder løst, eller der findes ikke nogen enhed, der kan startes fra.

- • Hvis harddisken er din startenhed, skal du sørge for, at kablerne er tilsluttede, og at drevet er installeret korrekt og partitioneret som en startenhed.
- • Åbn systeminstallation, og kontrollér, at oplysninger om startrækkefølgen er korrekt (se *Servicehåndbogen* på support.dell.com/manuals).

No timer tick interrupt (Ingen timertaktslagafbrydelse) — Der kan være en fejlfunktion ved en chip på bundkortet eller en fejl ved bundkortet (se *Servicehåndbogen* på support.dell.com/manuals) eller kontakt Dell (se "Kontakt Dell" på side [61\)](#page-62-0) for hjælp.

#### USB over current error (USB-

overspændingsfejl) — Fjern USB-enheden. USB-enheden kræver mere strøm for at fungere korrekt. Brug en ekstern strømkilde til at tilslutte USB-enheden, eller (hvis enheden har to USB-kabler) tilslut dem begge.

CAUTION - Hard Drive SELF MONITORING SYSTEM has reported that a parameter has exceeded its normal operating range. Dell recommends that you back up your data regularly. A parameter out of range may or may not indicate a potential hard drive problem (FORSIGTIG - Harddiskens SELVOVERVÅGNINGSSYSTEM har rapporteret, at et parameter har overskredet dens normale driftsområde. Dell anbefaler at du regelmæssigt tager sikkerhedskopi af dine data. Et parameter, der er uden for det gyldige område, kan være et tegn på et potentielt harddiskproblem) — S.M.A.R.T-fejl, mulig harddiskfejl. Kontakt Dell (se "Kontakt Dell" på side [61\)](#page-62-0) for at få hjælp.

## <span id="page-43-1"></span>Hardwarefejlfinding

Hvis en enhed enten ikke registreres under installation af operativsystemet eller registreres, men er forkert konfigureret, kan du bruge Hardware Troubleshooter (Hardwarefejlfinding) til at løse inkompabiliteten.

Sådan starter du Hardwarefejlfinding:

- 1. Klik på Start  $\longleftrightarrow$  Help and Support (Hjælp og support).
- 2. Skriv hardwarefejlfinding i søgefeltet. og tryk på <Enter> for at starte søgningen.
- 3. I søgeresultaterne skal du vælge den indstilling, der bedst beskriver problemet, og derefter udføre de resterende fejlfindingstrin.

## <span id="page-43-0"></span>Dell Diagnostics

Hvis du kommer ud for et problem med computeren, skal du udføre kontrollerne under "Problemer med software og med, at computeren hænger" på side [35](#page-36-0) og køre Dell Diagnostics, inden du kontakter Dell for at få teknisk assistance.

**OBS!** Dell Diagnostics fungerer kun på Dell-computere.

Kontrollér at enheden du vil teste vises i system setup utility (hjælpeprogram til systeminstallation) og er aktiv. Tænd (eller genstart) for at åbne system setup (BIOS) utility (hjælpeprogram til systeminstallation (BIOS)), computeren og tryk på <F2> når DELL-logoet vises.

Start Dell Diagnostics eller Dell PC Checkup.

### Start af Dell Diagnostics

Når du kører Dell diagnostics, indleder computeren PSA (Pre-boot System Assessment). PSA omfatter en række diagnosticeringstest for enheder f.eks. bundkort, tastatur, skærm, hukommelse, harddisk osv.

**OBS!** Hvis din computer ikke kan vise et skærmbillede, se kontakt Dell (se "Kontakt Dell" på side [61](#page-62-0)) for at få hjælp.

- 1. Sørg for, at computeren er tilsluttet et vægudtag, som, du ved, fungerer korrekt.
- 2. Tænd (eller genstart) din computer.
- 3. Tryk, når DELL-logoet vises, straks på <F12> for at åbne Boot Menu (Opstartsmenu).
- **OBS!** Hvis du venter for længe, og operativsystemlogoet vises, skal du fortsat vente, indtil du ser skrivebordet i Microsoft Windows, og derefter lukke computeren og forsøge igen.
- 4. Vælg Diagnostics fra opstartsmenuen og tryk på <Enter>. Dette vil indlede PSA'en på computeren.
- 5. Følg vejledningen på skærmen.
- 6. Hvis der opdages et problem under testen, vises på skærmen en meddelelse med en fejlkode og en beskrivelse af problemet. Skriv fejlkoden ned sammen med problembeskrivelsen og kontakt Dell (se "Kontakt Dell" på side [61](#page-62-0)).
- 7. Hvis PSA gennemføres uden fejl, vises følgende meddelelse: "No problems have been found with this system so far. Do you want to run the remaining memory tests? This will take about 30 minutes or more. Do you want to continue? (Recommended)." ("Der er ikke fundet nogen fejl ved systemet indtil nu. Vil du køre resten af hukommelsestestene? Det vil tage omkring 30 minutter eller mere. Vil du fortsætte? (Anbefalet).")

Anvendelse af supportværktøjer

- 8. Hvis du oplever problemer med hukommelsen, bedes du trykke på <y> eller på <n>. Den følgende besked vises: "Pre-boot System Assessment complete. Please select OK to reboot your system." ("Pre-boot System Assessment er færdig. Vælg OK for at genstarte systemet.")
- 9. Vælg, for at forlade Dell Diagnostics og genstarte computeren, OK.

### Sådan startes Dell PC Checkup

Dell PC Checkup scanner og tester computerens hardware. Den har automtiske rettelser til almindelige konfigurationsproblemer.

- 1. Klik på Start → All Programs (Alle programmer)→ Dell→ Dell Support Center→ Launch PC Checkup (Start PC Checkup).
- 2. Vælg testen du vil køre og følg vejledningen på skærmen.
- **OBS!** Notér, hvis der rapporteres en fejl efter at testen er færdig, enheder og mislykkede tests. Kontakt Dell (se "Kontakt Dell" på side [61\)](#page-62-0) for at få hjælp.
- 3. Luk vinduet for at forlade PC Checkup.

# <span id="page-46-0"></span>Gendannelse af operativsystemet

Du kan gendanne operativsystemet på din computer på en af følgende måder:

FORSIGTIG: Brug af Dell Factory Image Restore eller Operativsystem-disken til at gendanne operativsystemet sletter permanent alle computerens datafiler. Hvis det er muligt, skal du sikkerhedskopiere datafilerne, før du bruger disse programmer.

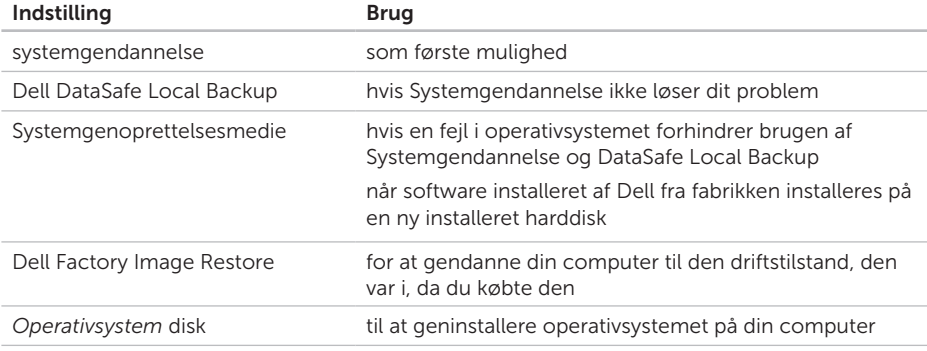

OBS! *Operativsystem*-disken er eventuelt ikke blevet leveret sammen med din computer.

## Systemgendannelse

Microsoft Windows-operativsystemerne indeholder funktionen Systemgendannelse, der giver dig mulighed for at bringe computeren tilbage til en tidligere tilstand (uden at påvirke datafilerne), hvis ændringer af hardware, software eller andre systemindstillinger har medført, at computeren befinder sig i en uønsket tilstand. Alle ændringer, som Systemgenoprettelse foretager på din computer, kan fortrydes.

FORSIGTIG: Tag jævnligt sikkerhedskopier af dine datafiler. Systemgendannelse hverken overvåger eller gendanner datafilerne.

### Sådan starter du Systemgendannelse

1. Klik på Start <sup>4</sup>.

- 2. Indtast System Restore (Systemgendannelse) i søgefeltet, og tryk på <Enter>.
- *A* OBS! Vinduet Brugerkontokontrol vises muligvis. Hvis du har

administratorrettigheder til computeren, skal du klikke på **Continue** (Fortsæt). Ellers skal du kontakte administratoren for at kunne fortsætte med den ønskede handling.

3. Klik på Næste og følg instruktionerne på skærmen.

Hvis Systemoprettelse ikke løste problemet, kan du fortryde den seneste systemgenoprettelse.

### <span id="page-48-1"></span>Fortrydelse af den seneste systemgenoprettelse

- **OBS!** Inden du fortryder den seneste systemgenoprettelse, skal du gemme og lukke alle åbne filer og lukke alle åbne programmer. Undgå at ændre, åbne eller slette nogen filer eller programmer, før systemoprettelsen er gennemført.
- 1. Klik på Start .
- 2. Indtast System Restore (Systemgendannelse) i søgefeltet, og tryk på <Enter>.
- 3. Klik på Undo my last restoration (Fortryd min sidste gendannelse) og klik på Next (Næste).

## <span id="page-48-0"></span>Dell DataSafe Local Backup

- FORSIGTIG: Brug af Dell DataSafe Local Backup til at gendanne operativsystemet fjerner permanent alle programmer og drivere, der er installeret, efter at du modtog computeren. Opret medier til sikkerhedskopiering af programmer du skal installere på computeren inden du bruger Dell DataSafe Local Backup. Brug kun Dell DataSafe Local Backup, hvis Systemgendannelse ikke løste problemet med operativsystemet.
- FORSIGTIG: Selvom Dell Datasafe Local Backup er designet til at bevare computerens datafiler, anbefales det at sikkerhedskopiere datafiler inden Dell DataSafe Local Backup bruges.
- OBS! Dell DataSafe Local Backup er  $\mathscr{M}$ måske ikke tilgængelig i alle regioner.

**OBS!** Hvis Dell DataSafe Local Backup ikke findes på din computer, kan du bruge Dell Factory Image Restore (se "Dell Factory Image Restore" på side [51](#page-52-0)) til at gendanne dit operativsystem.

Du kan bruge Dell DataSafe Local Backup til at gendanne din harddisk til den operativtilstand, den var i, da du købte din computer uden at slette datafiler.

Dell DataSafe Local Backup tillader dig at:

- • Sikkerhedskopiere og gendanne din computer til tidligere driftstilstande
- • Opret systemgenoprettelsesmedier (se "Opret system-genoprettelsesmedier (Anbefalet)" på side [14\)](#page-15-0)

### Grundlæggende Dell DataSafe Local Backup

For at genoprette operativsystemet og software installeret af Dell fra fabrikken og bevare datafiler:

- 1. Sluk computeren.
- 2. Frakobl alle enheder (USB-drev, printer, osv.), der er tilsluttet computeren og fjern al nyligt tilføjet indbygget hardware.
- 3. Tænd computeren
- 4. Når Dell logoet vises, trykkes <F8> adskillige gange for at gå ind i vinduet Avancerede opstartsmuligheder.
- **OBS!** Hvis du venter for længe, og operativsystemlogoet vises, skal du fortsat vente, indtil du ser skrivebordet i Microsoft Windows, og derefter lukke computeren og forsøge igen.
- 5. Vælg Reparer computeren.

6. Vælg Dell DataSafe Restore og Nødsikkerhedskopi fra Menuen System Recovery Options

(Systemgenoprettelsesindstillinger) og følg vejledningen på skærmen.

- **OBS!** Gendannelsesprocessen kan godt tage en time eller mere helt afhængigt af hvor mange data, der skal gendannes.
- **OBS!** Du kan finde flere oplysninger i videnbasens artikel 353560 på support.dell.com.

### Opgradering til Dell DataSafe Local Backup Professional

**OBS!** Dell DataSafe Local Backup Professional kan være installeret på din computer, hvis du bestilte den da du købte computeren.

Dell DataSafe Local Backup Professional byder på flere funktioner, der tillader dig:

- • At sikkerhedskopiere og gendanne din computer baseret på filtyper
- At sikkerhedskopiere filer til lokal lagringsenhed
- • Planlægge automatiserede sikkerhedskopier

For at opgradere til Dell DataSafe Local Backup Professional:

- 1. Dobbeltklik på ikonet Dell DataSafe Local Backup **i** i skrivebordets meddelelsesområde.
- 2. Klik på OPGRADÉR NU!
- 3. Følg vejledningen på skærmen.

## <span id="page-51-0"></span>Systemgenoprettelsesmedier

FORSIGTIG: Selvom

systemgenoprettelsesmediet er beregnet til at bevare datafiler på din computer, anbefales det at du sikkerhedskopierer dine datafiler før du kører systemgenoprettelsesmediet.

Du kan anvende systemgenoprettelsesmediet, du har oprettet med Dell DataSafe Local Backup til at genoprette harddisken til driftstilstanden, den var i, da du købte computeren, uden at slette datafiler.

Brug systemgenoprettelsesmedie i tilfælde af:

- • Operativsystemfejl der forhinderer brug af de indstillinger for genoprettelse, der er installeret på computeren.
- • Harddiskfejl, der forhindrer data i at gendannes.

For at genoprette operativsystemet og software installeret af Dell fra fabrikken og bevare computerens datafiler vha. systemgenoprettelsesmedier:

- 1. Isæt systemgenoprettelsesdisken eller USB-nøglen og genstart computeren.
- 2. Når DELL-logoet vises, skal du straks trykke på <F12>.
- *BS!* Hyis du venter for længe, og operativsystemlogoet vises, skal du fortsat vente, indtil du ser skrivebordet i Microsoft Windows, og derefter lukke computeren og forsøge igen.
- 3. Vælg den ønskede opstartsenhed fra listen og tryk på <Enter>.
- 4. Følg vejledningen på skærmen.

## <span id="page-52-1"></span><span id="page-52-0"></span>Dell Factory Image Restore

- FORSIGTIG: Brug af Dell Factory Image Restore til at gendanne operativsystemet sletter permanent alle data på harddisken og fjerner alle programmer og drivere, der er installeret, efter at du modtog computeren. Hvis det er muligt, skal du sikkerhedskopiere datafilerne, før du bruger disse programmer. Brug kun Dell Factory Image Restore, hvis System Restore (Systemgendannelse) ikke løste problemet med operativsystemet.
- 

**OBS!** Dell Factory Image Restore er muligvis ikke tilgængelig i visse lande eller på visse computere.

**OBS!** Hvis Dell Factory Image Restore ikke er tilgængelig på din computer, skal du bruge Dell DataSafe Local Backup (se "Dell DataSafe Local Backup" på side [47\)](#page-48-0) til at gendanne dit operativsystem.

Brug kun Dell Factory Image Restore som en sidste udvej til gendannelse af operativsystemet. Denne mulighed sætter din harddisk tilbage til den driftstilstand, den var i, da du købte computeren. Alle programmer og filer, der er tilføjet, siden du modtog computeren inklusive datafiler — slettes permanent fra harddisken. Datafiler omfatter dokumenter, regneark, e-mail-meddelelser, digitale billeder, musikfiler og så videre. Om muligt skal du tage en sikkerhedskopi af alle dine data før du bruger Dell Factory Image Restore.

### Start af Dell Factory Image Restore

- 1. Tænd computeren.
- 2. Når Dell logoet vises, trykkes <F8> adskillige gange for at gå ind i vinduet Avancerede opstartsmuligheder.
- OBS! Hvis du venter for længe, og operativsystemlogoet vises, skal du fortsat vente, indtil du ser skrivebordet i Microsoft Windows, og derefter lukke computeren og forsøge igen.

#### Gendannelse af operativsystemet

3. Vælg Repair Your Computer (Reparér din computer).

Vinduet System Recovery Options (Indstillinger for Systemgenoprettelse) vil blive vist.

- 4. Vælg et tastaturlayout og klik på Next (Næste).
- 5. Hvis du vil have adgang til genoprettelsesindstillingerne, skal du logge på som en lokal bruger. Hvis du vil have adgang til kommandoprompten, skal du skrive administrator i feltet User name (Brugernavn) og derefter klikke på OK.
- 6. Klik på Dell Factory Image Restore Velkomstskærmbilledet Dell Factory Image Restore vises.
- 
- *S* OBS! Afhængigt af din konfiguration kan det være nødvendigt at vælge Dell Factory Tools og derefter Dell Factory Image Restore.
- 7. Klik på Next (Næste). Skærmbilledet Confirm Data Deletion (Bekræft datasletning) vises.
- **OBS!** Hvis du ikke vil fortsætte med Factory Image Restore, skal du klikke på Cancel (Annuller).
- 8. Klik på afkrydsningsfeltet for at bekræfte, at du vil fortsætte med at reformatere harddisken og gendanne systemsoftwaren til fabrikstilstanden, og klik derefter på Next (Næste).

Gendannelsesprocessen begynder og kan tage fem minutter eller mere at fuldføre. Der vises en meddelelse, når operativsystemet og de fabriksinstallerede programmer er blevet gendannet til fabrikstilstanden.

9. Klik på Finish (Afslut) for at genstarte systemet.

# Få hjælp

Hvis du kommer ud for et problem med computeren, skal du bruge følgende fremgangsmåde til at diagnosticere og foretage fejlfinding af problemet.

- 1. Oplysninger og fremgangsmåder vedrørende det problem, der er med din computer, finder du under "Løsning af problemer" på side [31.](#page-32-0)
- 2. Under "Dell Diagnostics" på side [42](#page-43-0) finder du oplysninger om, hvordan du kører Dell Diagnostics.
- 3. Udfyld "Diagnosetjeklisten" på side [60.](#page-61-0)
- 4. Brug Dells omfattende serie onlinetjenester på Dell Support (support.dell.com) som hjælp til installation og fejlfindingsfremgangsmåder. Se "Onlineservice" på side [55](#page-56-0) for en mere omfattende liste over Dell Support online.
- 5. Hvis de foregående trin ikke løser problemet, se "Inden du ringer" på side [59.](#page-60-0)
- OBS! Ring til Dell support fra en telefon i nærheden af eller på computeren, så en supportmedarbejder kan hjælpe dig med eventuelle nødvendige procedurer.
- *DBS!* Dells system med koder for ekspresservice er muligvis ikke tilgængeligt i alle lande.

Når Dells automatiske telefonsystem beder dig om det, skal du indtaste din kode for ekspresservice, så samtalen stilles direkte ind til den rigtige supportmedarbejder. Hvis du ikke har en kode til ekspresservice, skal du åbne mappen **Dell Accessories** (Dell-tilbehør), dobbeltklikke på ikonet Express Service Code (Kode for ekspresservice) og følge instruktionerne.

**OBS!** Nogle af følgende tjenester er ikke altid tilgængelige alle steder uden for det kontinentale USA. Ring til din lokale Dellrepræsentant for at få oplysninger om tilgængeligheden.

<span id="page-55-0"></span>Få hjælp

## Teknisk support og kundeservice

Dells supporttjeneste er klar til at besvare dine spørgsmål om Dell-hardware. Vores supportmedarbejdere bruger computerbaseret diagnosticering til at give hurtige og præcise svar.

For at kontakte Dells supportservice, se "Inden du ringer" på side [59](#page-60-0) og derefter under kontaktoplysningerne for din region, eller du kan gå til support.dell.com.

## **DellConnect**

DellConnect er et simpelt onlineadgangsværktøj, der gør en medarbejder tilknyttet Dells service og support i stand til at få adgang til din computer via en bredbåndsforbindelse, diagnosticere dit problem og reparere det hele under dit opsyn. Yderligere oplysninger finder du på www.dell.com/DellConnect

## <span id="page-56-1"></span><span id="page-56-0"></span>Onlinetjenester

Du kan få mere at vide om Dells produkter og tjenesteydelser på følgende websteder:

- • www.dell.com
- • www.dell.com/ap (kun Asien/ Stillehavsområdet)
- • www.dell.com/jp (kun Japan)
- www.euro.dell.com (kun Europa)
- www.dell.com/la (kun lande i Latinamerika og Caribien)
- • www.dell.ca (kun Canada)

Du kan få adgang til Dell Support via følgende websteder og e-mail-adresser:

### Dell Support-websteder

- • support.dell.com
- support.jp.dell.com (kun Japan)
- support.euro.dell.com (kun Europa)
- supportapj.dell.com (kun Asien og Stillehavsområdet)

### E-mail-adresser til Dell Support

- • mobile\_support@us.dell.com
- • support@us.dell.com
- la-techsupport@dell.com (kun lande i Latinamerika og Caribien)
- apsupport@dell.com (kun lande i Sydøstasien/Stillehavsområdet)

### E-mail-adresser til Dell Marketing og Salg

- apmarketing@dell.com (kun lande i Sydøstasien/Stillehavsområdet)
- sales\_canada@dell.com (kun Canada)

### Anonym FTP (file transfer protocol)

• ftp.dell.com

Log ind som bruger: anonymous, og brug din e-mail-adresse som adgangskode.

Få hjælp

## Automatiseret ordrestatustjeneste

Hvis du vil kontrollere status for Dell-produkter, du har bestilt, kan du gå til support.dell.com eller du kan ringe til den automatiske ordrestatustjeneste. En række indspillede meddelelser beder dig om de oplysninger, der kræves for at lokalisere og rapportere om din ordre.

Hvis du har problemer med din ordre, f.eks. i form af manglende dele, forkerte dele eller forkert fakturering, kan du kontakte Dells kundeservice. Sørg for at have din faktura eller pakkeseddel ved hånden, når du ringer.

Du kan se telefonnummeret for din region i "kontakt Dell" på side [61.](#page-62-0)

## Produktoplysninger

Hvis du har brug for oplysninger om yderligere produkter, der kan fås hos Dell, eller hvis du gerne vil afgive en bestilling, kan du besøge www.dell.com. Oplysninger om, hvilket telefonnummer du skal ringe til i din region, og om, hvordan du kontakter en salgsspecialist, finder du under "Kontakt Dell" på side [61.](#page-62-0)

## <span id="page-58-0"></span>Returnering af varer til Repair Under Warranty (Garantireparation) eller med henblik på kreditering

Uanset, om du returnerer varerne til reparation eller refundering, skal du forberede dem på følgende måde:

**OBS!** Før du returnerer et produkt til Dell, skal du sørge for at tage sikkerhedskopi af alle produktets data på harddisken eller harddiskene og andre lagringsenheder. Fjern alle fortrolige, privatejede og personlige informationer samt udtagelige medier såsom cd'-ere og PC-kort. Dell er ikke ansvarlig for dine fortrolige, privatejede eller personlige informationer, datatab, ødelagte data eller beskadigede eller mistede udtagelige enheder, der måtte være inkluderet i din returnering.

- 1. Ring til Dell for at få et RMAnummer, og skriv det tydeligt og iøjnefaldende uden på kassen. Du kan se telefonnummeret for din region i "kontakt Dell" på side [61.](#page-62-0)
- 2. Vedlæg en kopi af fakturaen og et brev, der beskriver årsagen til returneringen.
- 3. Vedlæg en kopi af diagnosechecklisten (se "Diagnosetjeklisten" på side [60](#page-61-0)), og angiv, hvilke test du har kørt, samt alle fejlmeddelelser, der rapporteres af Dell Diagnostics (se "Dell Diagnostics" på side [42\)](#page-43-0).
- 4. Vedlæg alt tilbehør, der hører til den eller de varer, der returneres (vekselstrømsadapterens ledning, software, vejledninger osv.), hvis returnering sker med henblik på refundering.

#### Få hjælp

5. Pak det udstyr, der skal returneres, i den originale (eller tilsvarende) emballage.

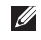

*DBS!* Du skal selv betale forsendelsesomkostningerne. Du har også ansvaret for at forsikre alle returnerede produkter, og du påtager dig tabsrisikoen under transporten til Dell. Efterkravspakker accepteres ikke.

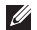

**OBS!** Returneringer, hvor et eller flere af ovennævnte krav ikke er opfyldt, vil blive afvist ved Dells modtagelse og returneret til dig.

## <span id="page-60-0"></span>Inden du ringer

OBS!Sørg for at have din kode for ekspresservice klar, når du ringer. Denne kode hjælper Dells automatiske supporttelefonsystem med at stille dit opkald det rigtige sted hen. Du vil muligvis også blive bedt om din servicekode (placeret oven på computeren).

### Sådan finder du Servicetag og ekspresservicekode

Computerens servicetag og ekspresservicekode kan findes på en etiket oven på computeren.

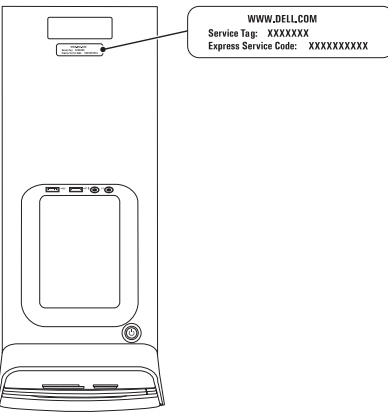

<span id="page-61-1"></span>Få hjælp

Husk at udfylde følgende diagnosecheckliste. Hvis det er muligt, skal du tænde computeren, inden du ringer til Dell for at få hjælp. Ring fra en telefon på eller i nærheden af computeren. Du vil muligvis blive bedt om at skrive nogle kommandoer på tastaturet, videregive detaljerede oplysninger under handlinger eller forsøge fejlfindingstrin, der kun er mulige på selve computeren. Sørg for at have dokumentationen til computeren ved hånden.

#### <span id="page-61-0"></span>Diagnosetjekliste

- • Navn:
- • Dato:
- • Adresse:
- • Telefonnummer:
- • Servicetag og ekspresservicekode (placeret på en etiket på toppen af computeren):
- • RMA-nummer (hvis du har fået et af en supporttekniker hos Dell):
- • Operativsystem og version:
- • Enheder:
- • Udvidelseskort:
- • Er du tilsluttet et netværk? Ja/Nej
- • Netværk, version og netværksadapter:
- • Programmer og versioner:

Se dokumentationen til operativsystemet for at finde ud af, hvordan du identificerer indholdet i computerens startfiler. Hvis computeren har en printer tilsluttet, skal du udskrive alle filerne. Ellers skal du skrive indholdet i alle filerne ned, inden du ringer til Dell.

- • Fejlmeddelelse, bipkode eller diagnosticeringskode:
- • Beskrivelse af problemet og af de fejlfindingsprocedurer, du har udført:

## <span id="page-62-0"></span>Kontakt Dell

Kunder i USA skal ringe til 800-WWW-DELL (800-999-3355).

*BS!* Hvis du ikke har en aktiv internetforbindelse, kan du finde kontaktoplysninger på din købsfaktura, pakkeseddel eller i Dells produktkatalog.

Dell giver adgang til flere muligheder for online- og telefonbaseret support og service. Tilgængeligheden varierer for de enkelte lande og produkter, og nogle tjenester findes muligvis ikke i dit område.

Sådan kontakter du Dell omkring salg, teknisk support eller kundeservice:

- 1. Gå til www.dell.com/ContactDell.
- 2. Vælg dit land eller din region.
- 3. Vælg det relevante service- eller supportlink alt afhængigt af, hvad du har brug for.
- 4. Vælg den metode til at kontakte Dell, der passer dig bedst.

# <span id="page-63-0"></span>Find mere information og flere ressourcer

### Hvis du skal: Se:

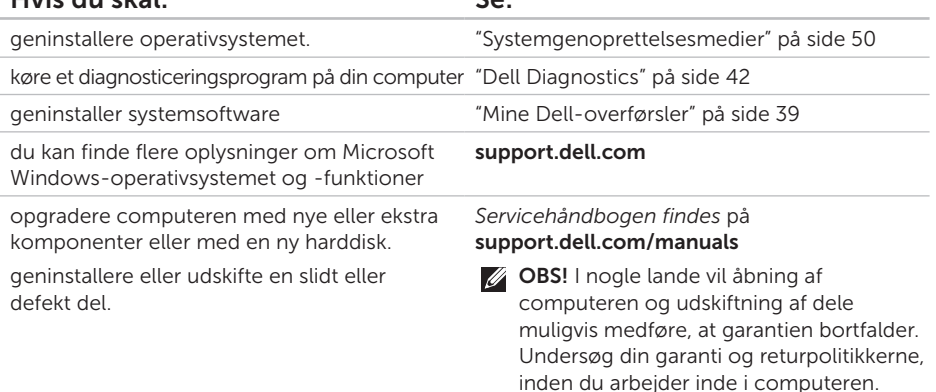

<span id="page-64-0"></span>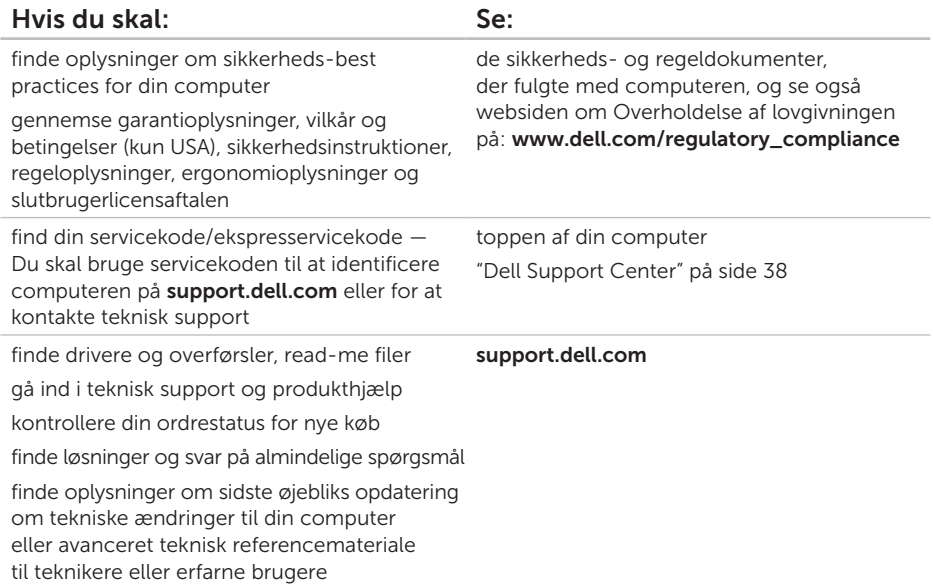

<span id="page-65-0"></span>Dette afsnit indeholder oplysninger, som du kan få brug for, når du konfigurerer, opdaterer drivere til og opgrader computeren.

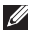

OBS! Udvalget kan variere afhængigt af region. Du kan finde flere oplysninger om computerens konfiguration i afsnittet **Detailed System Information** (Detalierede systemoplysninger) i Dell Support Center. Klik, for at starte Dell Support Center, på Start → All Programs (Alle programmer)→ Dell→ Dell Support Center→ Launch Dell Support Center (Start Dell Support Center).

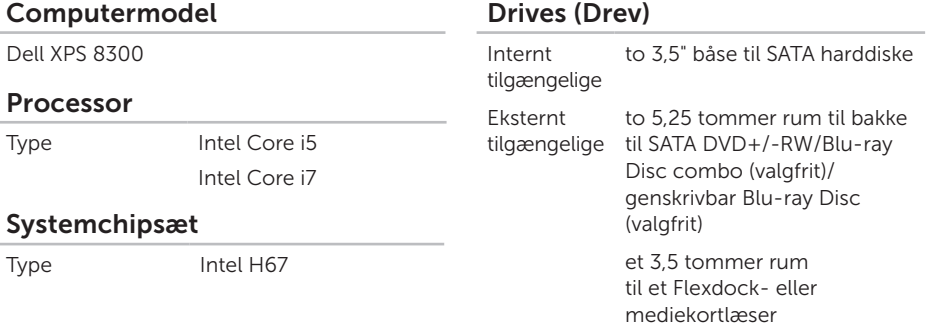

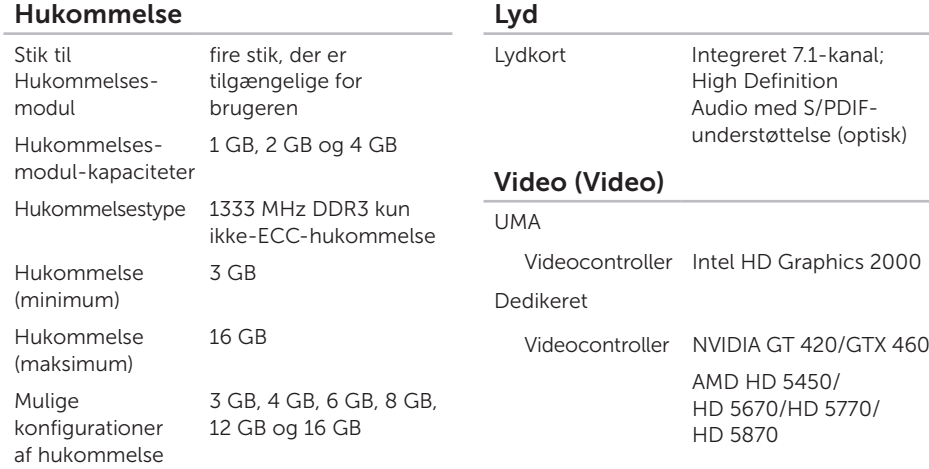

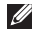

**OBS!** Du kan finde instruktioner til opgradering af hukommelsen i *Servicehåndbogen* på support.dell.com/manuals.

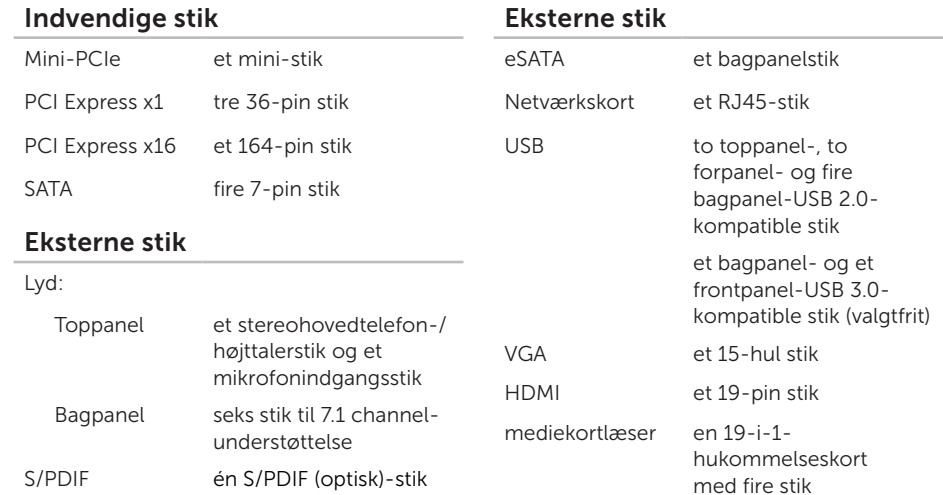

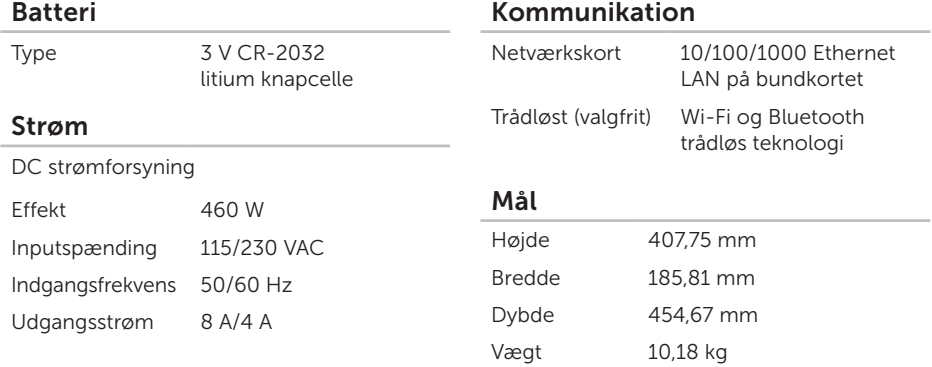

### Computermiljø

Temperaturområde:

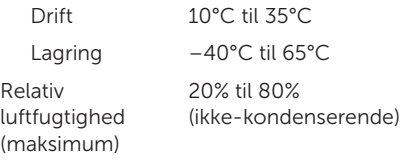

Max. stød (ved drift — målt med Dell Diagnostics kørende på harddisken og en 2-ms halv-sinus puls, når ikke i drift — målt med harddisken på hovedet og en 2-ms halvsinus puls):

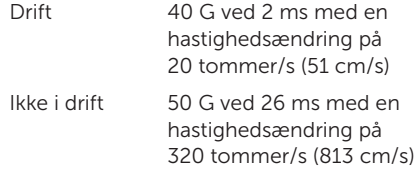

### Computermiljø

Maksimal vibration (ved anvendelse af et vilkårligt vibrationsspektrum, der simulerer brugermiljøet):

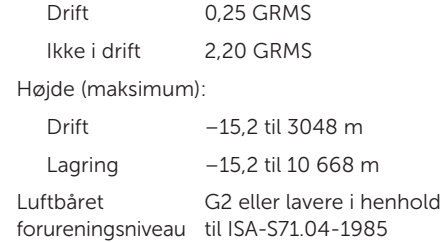

# Tillæg

## Oplysninger om NOM eller Official Mexican Standard (kun for Mexico)

Følgende information findes i enheden(-erne), som er beskrevet i dette dokument i henhold til kravene i Official Mexican Standard (NOM):

#### Importør:

Dell México S.A. de C.V.

Paseo de la Reforma 2620 – Flat 11°

Col. Lomas Altas

11950 México, D.F.

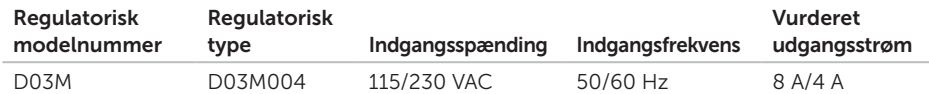

For detaljer, læs sikkerhedsinformationen, der blev leveret sammen med din computer.

Du kan finde flere oplysninger om best practices for sikkerhed på www.dell.com/regulatory\_compliance.

# C Indeks

cd'er, afspille og oprettelse [28](#page-29-0) computerfunktioner [28](#page-29-0)

## D

DataSafe Local Backup [47](#page-48-1) Dell-diagnostik [42](#page-43-1) DellConnect [54](#page-55-0) Dell Factory Image Restore [51](#page-52-1) Diagnosecheckliste [60](#page-61-1) drivere og overførsler [63](#page-64-0) dvd'er, afspille og oprettelse [28](#page-29-0)

### E

e-mail-adresser for teknisk support [55](#page-56-1) Ekspresservicekode [21](#page-22-0)

### F

finde flere oplysninger [62](#page-63-0) forsidestik [18](#page-19-0) FTP-pålogning, anonymt [55](#page-56-1)

### G

garantireturneringer [57](#page-58-0) gendannelse af fabriksbilledet [51](#page-52-1) geninstallere systemet, muligheder [45](#page-46-0)

### H

harddiskens aktivitetsindikator [19](#page-20-0) Hardwarefeilfinding [42](#page-43-1) hardwareproblemer diagnosticering [42](#page-43-1) HDMI-stik [26](#page-27-0)
Indeks

hjælp få hjælp og support 5[3](#page-54-0) hukommelsesproblemer løsning af 3[4](#page-35-0)

internetforbindelse 1[5](#page-16-0) ISP internetudbyder 1[5](#page-16-0)

## K

I

kundeservice 5[4](#page-55-0)

#### M

Medier til systemgenoprettelse 5[0](#page-51-0)

## N

netværksforbindelse

fastgøre [3](#page-33-0)2 netværksstik

lokation 2[7](#page-28-0)

## P

problemer, løsning af [3](#page-32-0)1 problemløsning [3](#page-32-0)1 produkter oplysninger og køb 5 [6](#page-57-0)

#### R

ressourcer, finde flere [6](#page-63-0)2 ringe til Dell 5[9](#page-60-0)

## S

Sådan kontaktes Dell online [6](#page-62-0)1 send produkter til retur eller reparation 5[7](#page-58-0) servicekode [2](#page-22-0)1, [5](#page-60-0)9 sikkerhedskabelrille [2](#page-26-0)5 softwarefunktioner [2](#page-29-0)8 softwareproblemer 3[5](#page-36-0) specifikationer 6 [4](#page-65-0)

#### Indeks

support e-mail-adresser [55](#page-56-0) supportwebsteder globale [55](#page-56-0) systemgendannelse [46](#page-47-0) System Messages (Systemmeddelelser) [40](#page-41-0)

# T

tilslut(ning) display [8](#page-9-0) til internettet [15](#page-16-0) valgfrie netværkskabler [11](#page-12-0) trådløs netværksforbindelse [32](#page-33-0) TV tuner [15](#page-16-0)

# $\mathbf U$

udskydningsknap [19](#page-20-0)  $USR 20$ bagsidestik [26](#page-27-0) forsidestik [19](#page-20-0)

# W

**Windows** Guiden Programkompatibilitet [36](#page-37-0)

Trykt i Irland.

www.dell.com | support.dell.com

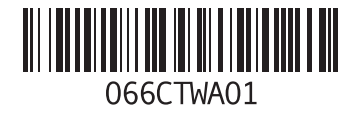